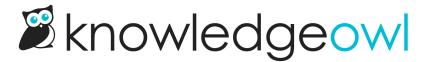

## Choose your logo

Last Modified on 07/01/2025 5:15 pm EDT

All theme templates include space for a logo in the top navigation bar of your knowledge base.

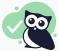

## **Recommended logo size**

The maximum ideal size for logos is 60px height and 300px width. Don't worry if your logo's larger than this--you can use CSS overrides to resize it.

## To set a logo or update it:

- 1. Go to Customize > Style (HTML & CSS).
- 2. In the left menu, select Logo to expand the section.
- 3. Select Update Logo. The Change Logo modal opens.
- 4. To add an image that's already in your knowledge base, browse your **Files** in the modal or search for the file's name. To add a new file for your logo, select **Upload New File** and follow the prompts to upload the file.
- 5. Once you've selected or uploaded the file you'd like to use, select Update Logo.
- 6. Be sure to Save your changes.

Your logo should display in your live knowledge base as soon as you save. If you aren't seeing it, the **Custom HTML** for the **Top Navigation** may have been edited to remove the logo. Refer to **Default Top Navigation HTML** to copy the HTML for the project-logo.